## データ移行したがログインでエラーになってしまう

新しいPCにデータ移行したがログイン画面で「サーバーに接続できません・・・」が 表示される場合があります。 これは新しいPCのプログラムが最新になっていない場合に表示されます。 対処方法はホームページから修正プログラムをデスクトップにダウンロードして インストールしてください。

ホームページ:https://www.kyoei.co.jp/fks/use/update/index.html

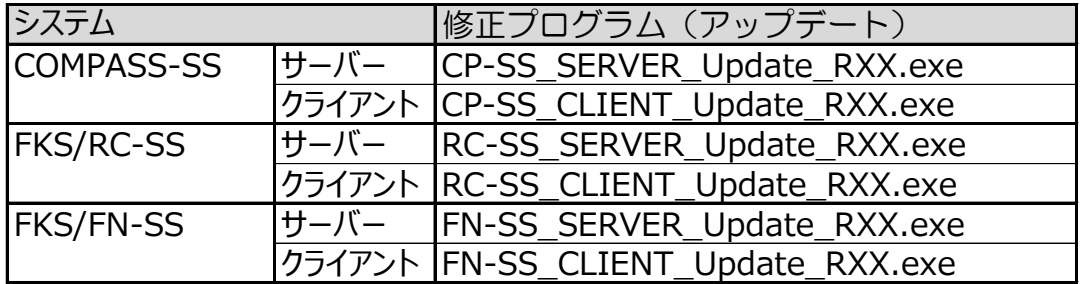

## サーバーシステム アップデート

管理者権限のあるユーザーにてインストールしてください。

1. ダウンロードした「CP-SS\_SERVER\_Update\_R103.exe」を 「管理者として実行」します。

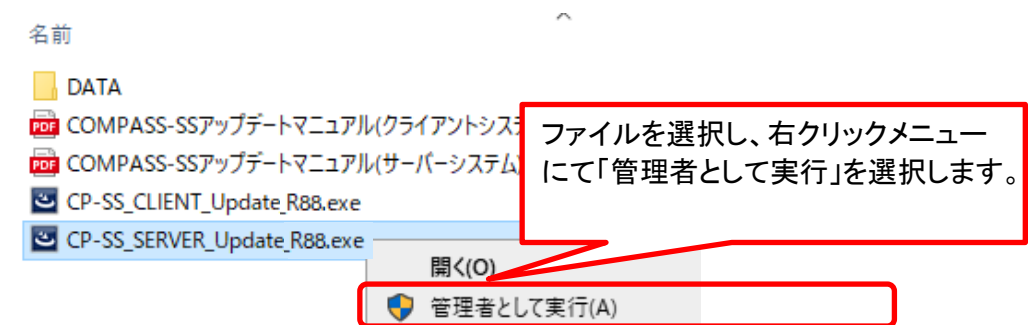

2. アップデート画面が表示されたら、「次へ」をクリックします。

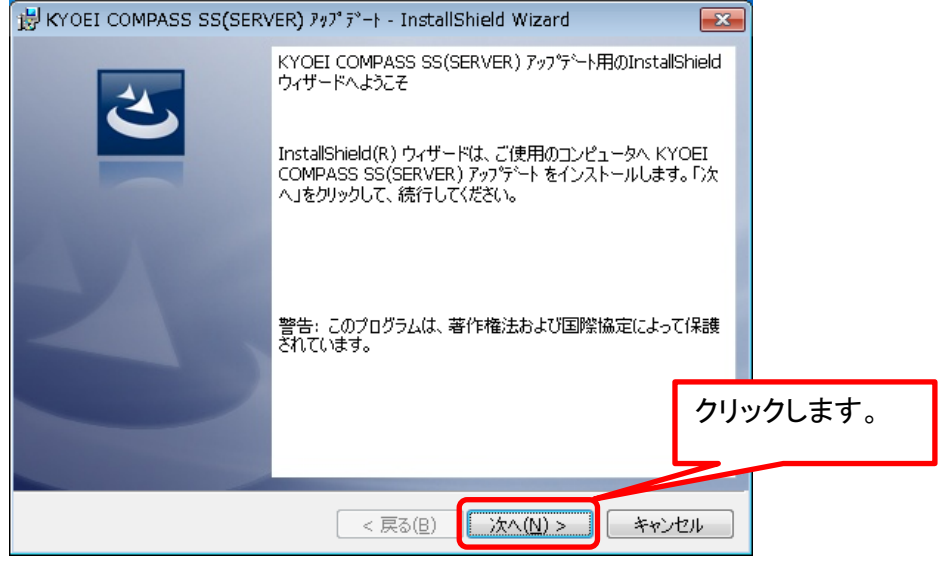

3.インストール先のフォルダ画面が表示されたら、「次へ」をクリックします。

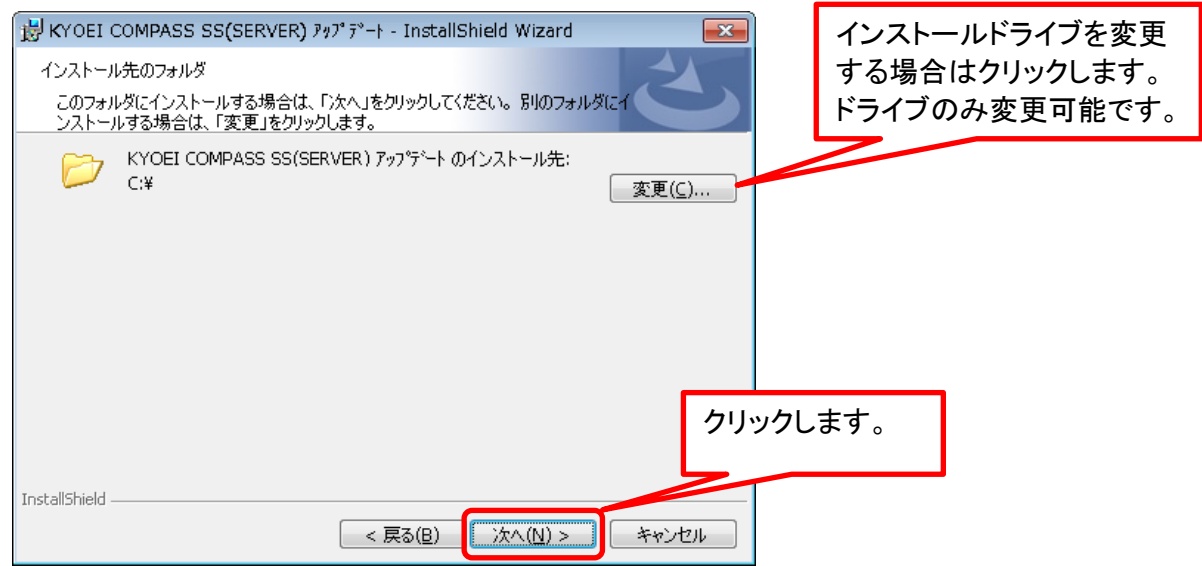

4.データベースサーバーの画面が表示されたら、「次へ」をクリックします。

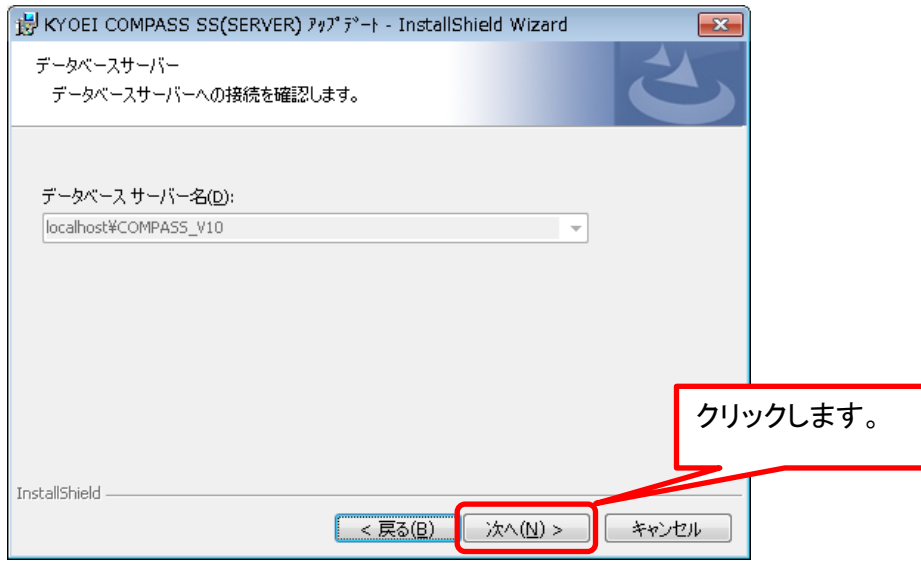

## 5.「インストール」をクリックします。

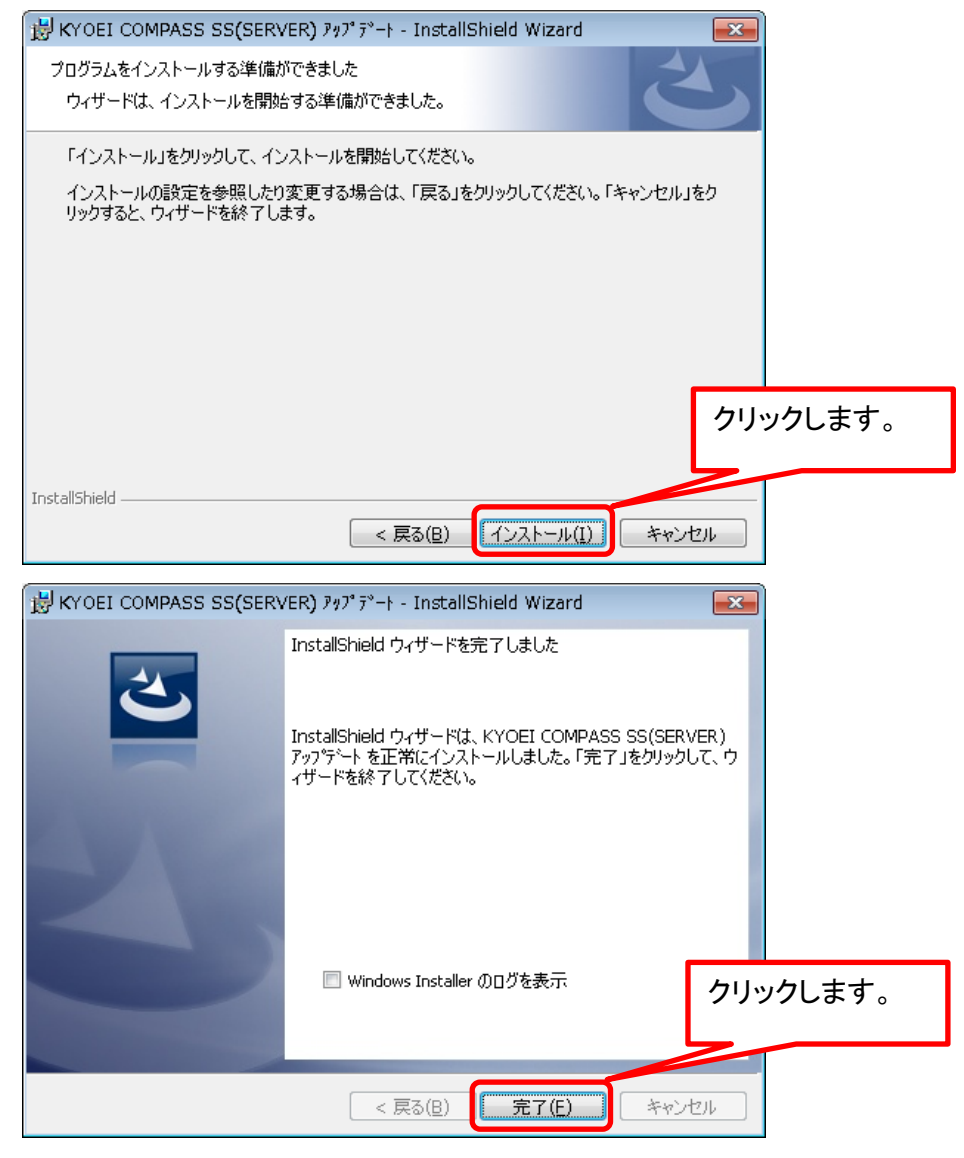

以上で終了です。 上記手順にて解決できない場合には、弊社窓口までお問合せ下さい。

## クライアントシステム アップデート

管理者権限のあるユーザーにてインストールしてください。

1. ダウンロードした「CP-SS\_CLIENT\_Update\_R103.exe」を 「管理者として実行」します。

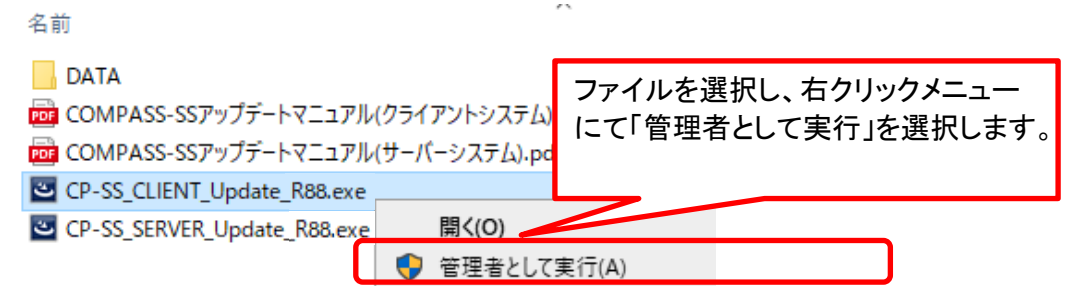

2. アップデート画面が表示されたら、「次へ」をクリックします。

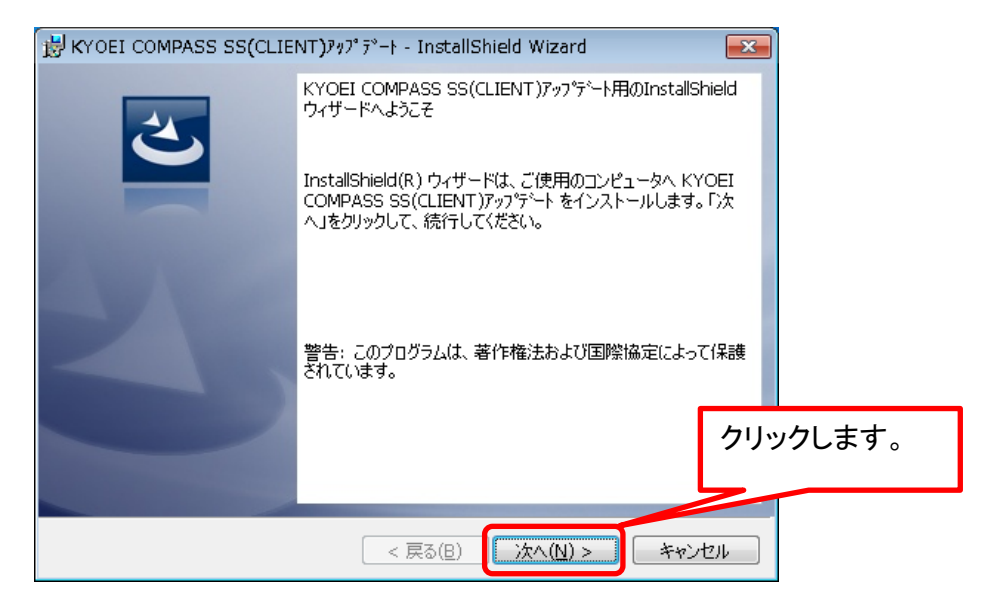

3.インストール先のフォルダ画面が表示されたら、「次へ」をクリックします。

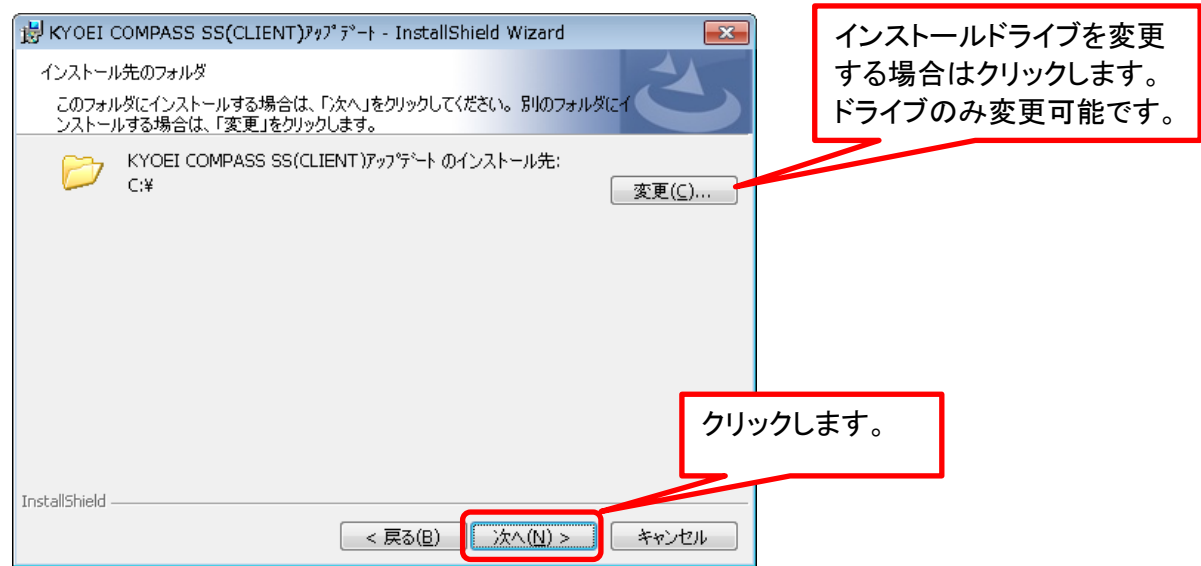

4.「インストール」をクリックします。

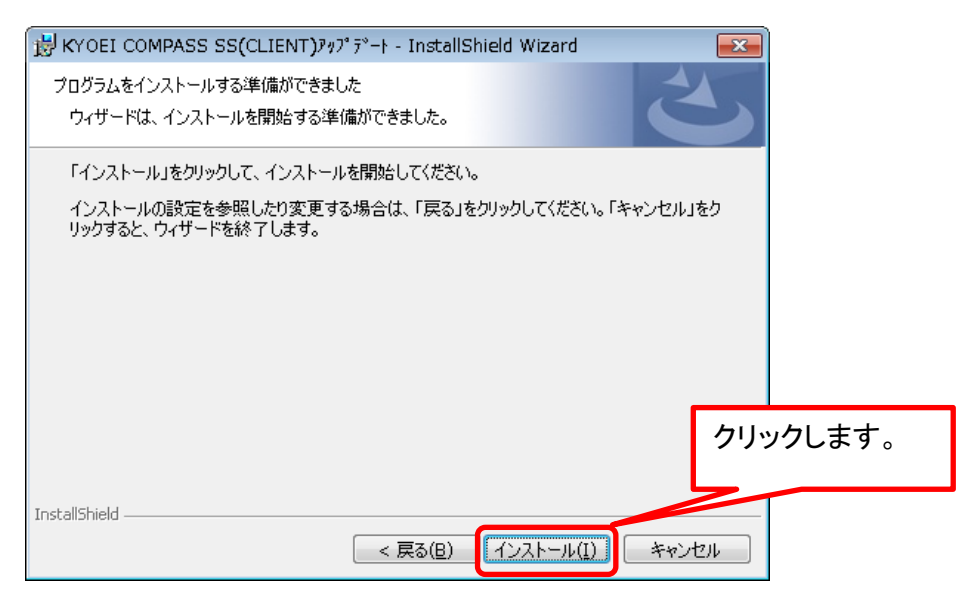

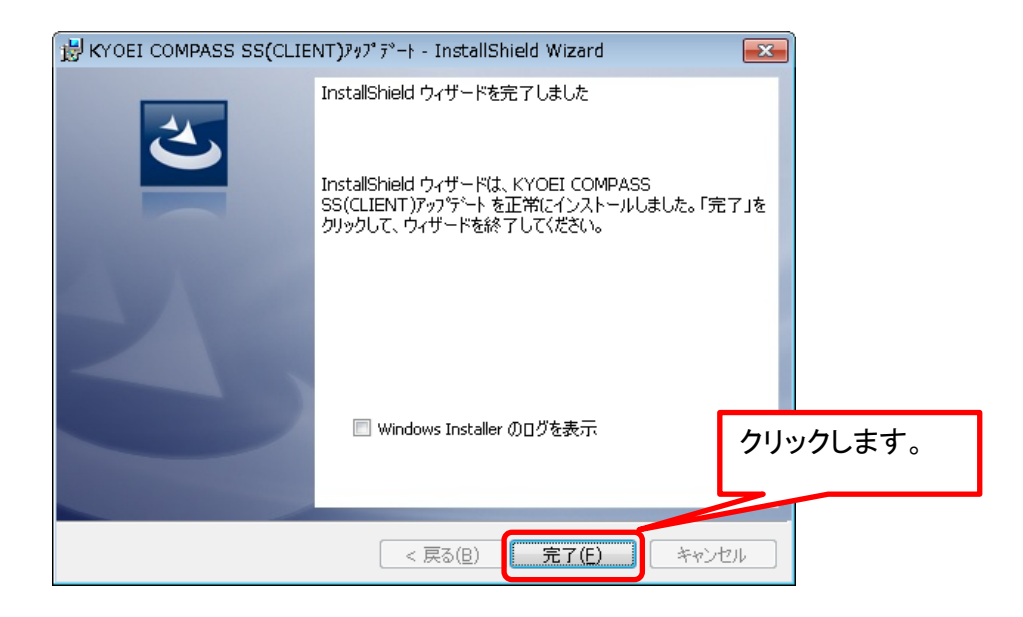

以上で終了です。